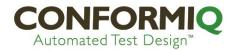

# **Conformiq Creator 2 Tutorial**

## **Contents**

| Purpose                                  | 2  |
|------------------------------------------|----|
| Terminology                              | 2  |
| Application Under Test                   | 2  |
| Launching Conformiq Creator First Time   | 2  |
| Creator views                            | 3  |
| Creating a new Conformiq Creator project | 4  |
| Structure Diagram                        | 7  |
| Creating a structure diagram             | 7  |
| Structure diagram properties             | 12 |
| Live checking                            | 12 |
| Activity diagrams                        | 12 |
| Creating an Activity Diagram             | 13 |
| Setting main activity diagram            | 14 |
| Working inside the activity diagram      | 14 |
| Activity Flow and Actions                | 15 |
| Adding input values into actions         | 16 |
| Variables                                | 18 |
| Data Flows                               | 18 |
| Decision Node                            | 20 |
| Action properties                        | 23 |
| Popups                                   | 26 |
| Adding requirements to a model           | 27 |
| Generating Tests From a Model            | 28 |
| Exporting tests from Creator             | 32 |

## **Purpose**

The purpose of this document is to introduce the basics of modeling a system or application to be tested. This tutorial shows the key concepts and features of Conformiq Creator and will help users to get started with Conformiq Creator projects.

## **Terminology**

- Conformiq Test Design perspective A perspective that lets a user to generate tests, specify test coverage goals, review, export and trace tests to coverage goals.
- Conformiq Modeling perspective A perspective for creating your model.
- Activity Diagram A diagram for defining activity flows
- Structure Diagram A diagram for defining interfaces available for testing a system or application
- Action Either a predefined Creator action or action keyword automatically generated when saving a Structure Diagram. Actions are used in Activity Diagrams in order to express the operation of the system or application under test.
- [Test] Design Configuration Test Design Configuration is an entity in a Conformiq Creator project that stores test coverage goals as well as scripting backends for exporting the tests generated based on these goals. A Conformiq Creator project can have multiple test design configurations. The test coverage goals can be modified in the Conformiq Test Design view.
- *Test Targets* view— An editor in *Conformiq Test Design* perspective that lets user to select coverage targets for test generation.
- Scripting backend —A plugin that allows exporting the tests generated by Conformiq to a specific output format (for example Excel scripting backend exports generated tests into excel document as human readable tests).

# **Application Under Test**

The application under test that is modeled in this tutorial is a simple Login page/screen. This tutorial will capture the basic functionality of a login screen and guide the user through the process of creating a model, generating tests and exporting the generated tests in English language, in MS Excel format for manual test execution.

# **Launching Conformiq Creator First Time**

1. After the installation is complete, launch Conformiq Creator and choose a workspace directory for the projects.

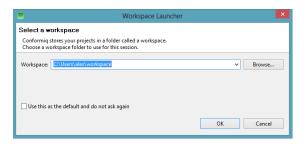

2. Enter the license in *Window->Preferences->Conformiq->Licensing*. Enter the license key in the corresponding place (Evaluation, Node-locked or Floating) and press *OK*-button.

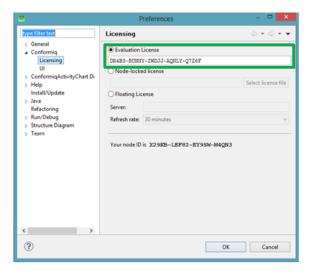

### **Creator views**

Conformiq Creator has two views, one for modeling (Conformiq Modeling view) and one for generating tests, reviews and exporting (Conformiq Test Design view).

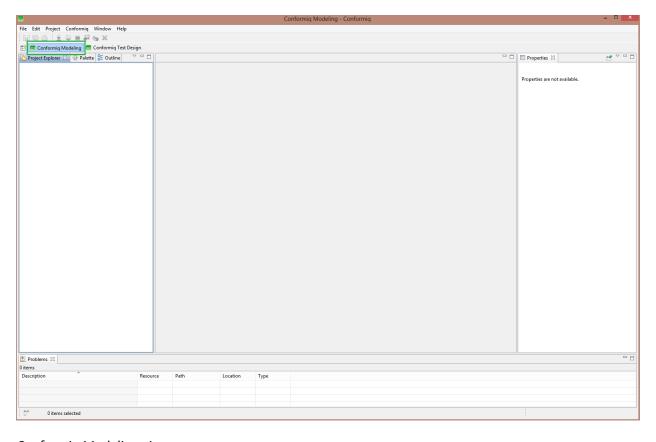

Conformiq Modeling view

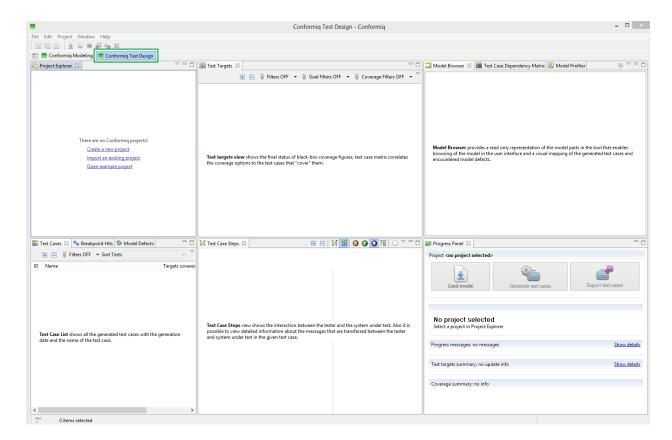

Conformiq Test Design view

# **Creating a new Conformiq Creator project**

In order to create a project, go to *File->New->Project* in the main Conformiq menu bar. This will open *New Project* dialog. Expand the *Conformiq* folder, choose *Conformiq Creator Project* option and hit the *Next* button.

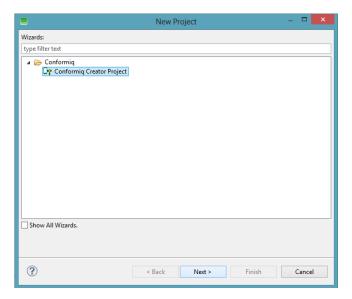

At this point Conformiq will show the first step of the *Conformiq Creator project creation wizard*. Add a name to the project, select *create an empty project* and hit the *Next* button.

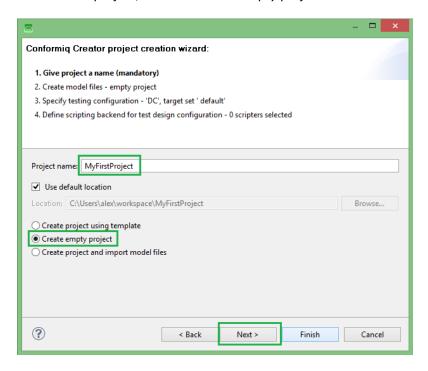

Now Conformiq should show step three of the Conformiq Creator project creation wizard. In this step, users have an option to choose a *Test Design Configuration*. For this tutorial, please use the default name for design configuration (*DC*) The name of the *DC* can be changed but this is not mandatory. After the settings are completed, hit the *Next* button

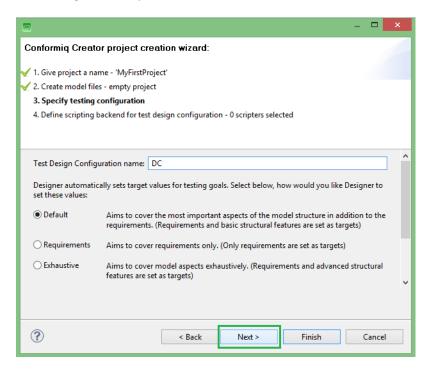

Next Conformiq will show a *Scripting Backend* selection dialog. In this example the generated test cases will be exported into human readable format in Excel document, hence select *ExcelScripter.jar* and press the *Finnish* button.

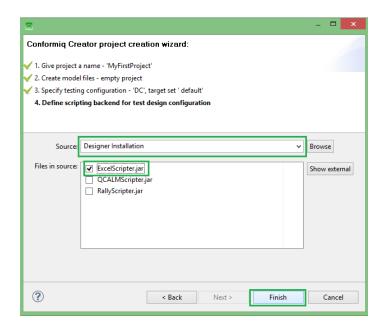

At this moment the project should have been created. If so, the creator project has been created successfully. If not, repeat this chapter again.

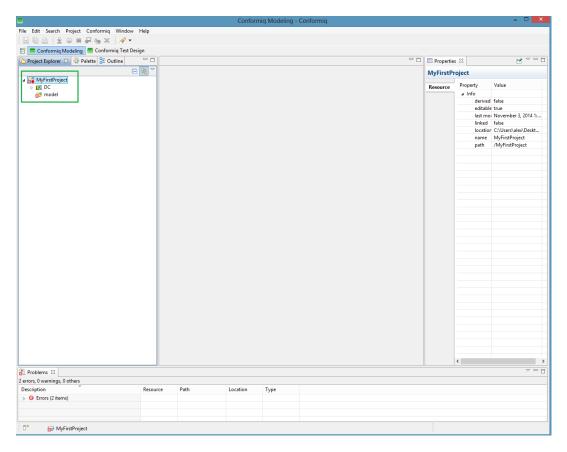

## Structure Diagram

The structure diagram is intended to be used for defining interfaces available for testing the given system or application. From all of the structure diagrams in a project, Conformiq Creator automatically generates a so called action keyword repository that is used to specify the operation of the system or application under test in activity diagrams.

The best practice for creating models is to start with structure diagrams followed by the activity diagram (model) and do this sequence of actions in small iterations generating test suites in between.

## Creating a structure diagram

To create a structure diagram for this tutorial:

• Make sure that the Conformiq Modeling perspective is selected.

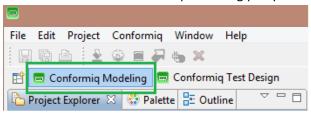

• On the left side of the screen, navigate to the *Project Explorer* tab, right click on the *model* folder which is located inside the project and select *New->Structure Diagram*.

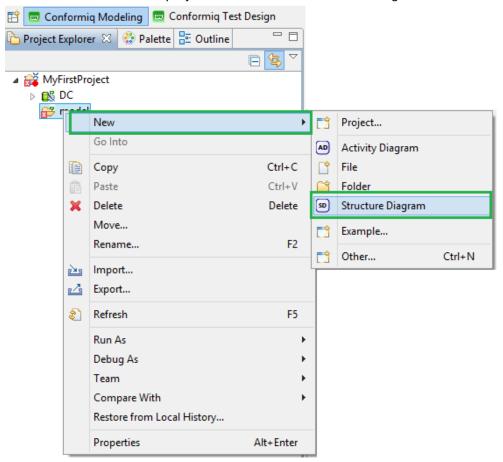

 Name the structure diagram as preferred and click Finnish button. The best practice is to give a structure diagram a meaningful name. In this tutorial the structure diagram is named Login Interfaces.

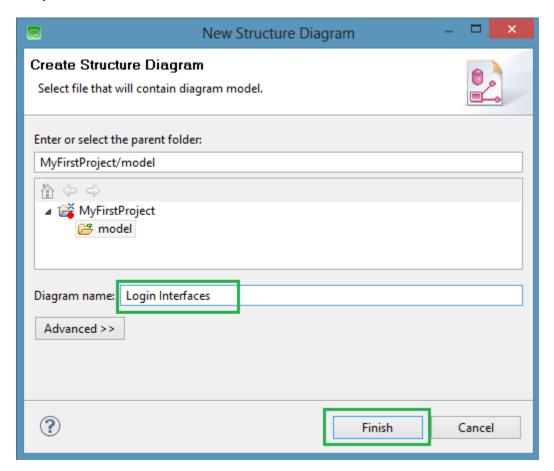

A *Login Interfaces* structure diagram should appear in the *Model* folder and also the *Login Interfaces* tab should appear on the canvas.

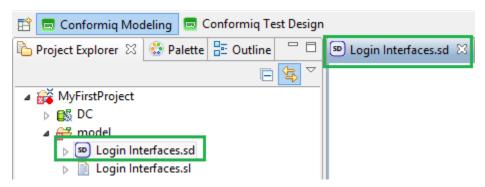

• On the left side of the canvas, select a *Palette* tab.

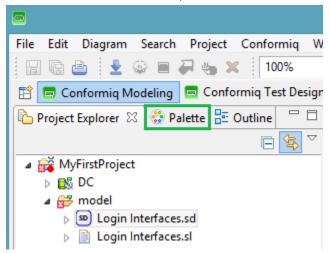

• Select *Screen* object from the palette.

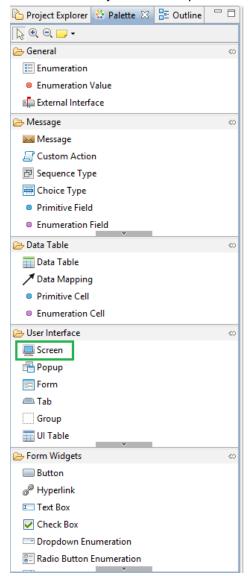

• Once the screen is chosen, navigate the pointer to the canvas and click the left button. The *Screen* object should appear.

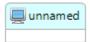

• Name the Screen object as Login Screen.

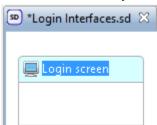

• Select a *Form* object from the *Palette* and click on the *Login Screen*. A *form* should appear inside the *Login Screen*. **Note**: a *Form* object is by default a child object hence it cannot be added to canvas as such but must be added inside a parent object.

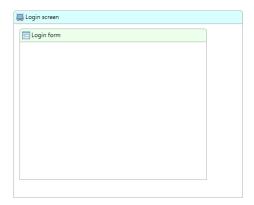

Note: Objects can be added by three ways:

- Hovering the mouse over an object or canvas
- Selecting the object from the palette
- Selecting the object from the toolbar on the top

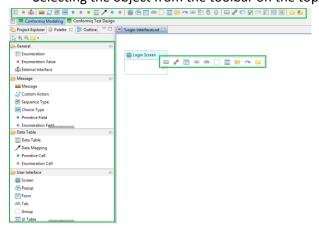

• Under the *Form Widgets* category in the *Palette*, select a *Text Box* object and add it inside the *Login form*. Name the *Text Box* as *User name*.

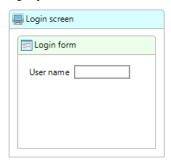

• Create another *Text box* object. Add it inside the *Login form* and name the object as *Password* 

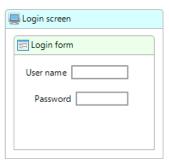

• Add a Button object inside the Login form and name it as Login

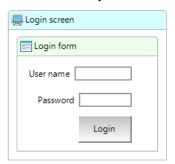

• In the *User Interface* category of the *Palette*, select a *Popup* object and add it to the canvas. Name the object as *Error message*. Make sure to save the project frequently.

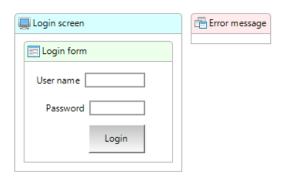

#### Structure diagram properties

User can set properties of an object in a *Structure Diagram* as well as in an *Activity Diagram*. The *Properties* view is located on the right hand side of the canvas when in *Conformiq Modeling* view. For example, when clicking on a text box in a *Structure* Diagram, Conformiq allows changing properties, such as type of the object (string, number) or status (Enable/Disable/Hidden/Don't care).

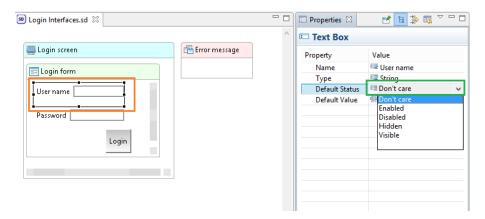

#### Structure property

If the *Properties* section is not visible, user should go to *Window->Reset preferences->Yes*. This option will reset the view and the *Properties* window should appear.

## Live checking

Creator analyzes automatically every diagram each time it is saved, and marks errors and warnings with a special marker (red circle or warning sign) on the object on the canvas where the problem is located. Error messages related to the markers are also listed by diagram in the *Problems* view

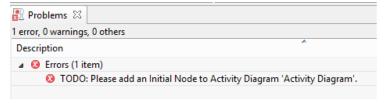

# **Activity diagrams**

Activity diagrams offer a flow chart like modeling notation which is commonly used to describe overall desired system operation. Conformiq Creator supports a subset of standard activity diagram symbols to specify control flows as well as data flows in activity diagrams. Activities and decision specifications have to be enhanced with actions, conditions, and data objects to make activity diagrams suitable for automatic test generation. Conformiq Creator uses activity- and structure models to generate an optimum set of scenarios/tests in order to cover the applied heuristics for test case generation.

### **Creating an Activity Diagram**

- 1. In the Conformiq Modeling view, navigate and right click on the Model folder.
- 2. Navigate New->Activity Diagram.

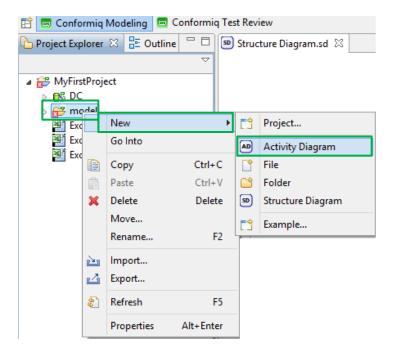

3. Enter a new name of the diagram (optional) and hit Finnish button.

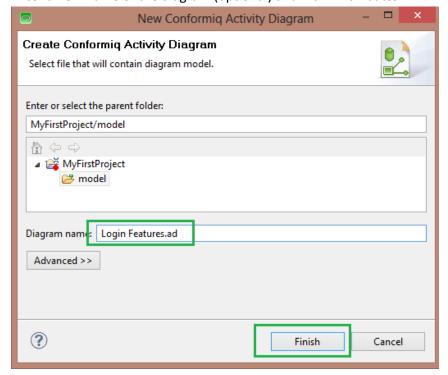

### Setting main activity diagram

In order to generate tests from the model, Creator requires information on which activity diagram is the main activity diagram so the test generation would start from that particular activity diagram

1. Right click on the activity diagram (*Login Features*) in the Project Explorer and select *Set main activity diagram*.

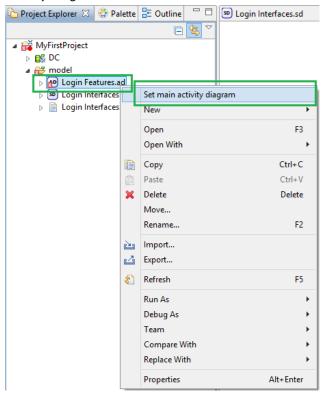

#### Working inside the activity diagram

Once the activity diagram is created, user can start adding activity objects either from the palette, tool bar located above the canvas or by hovering over the canvas.

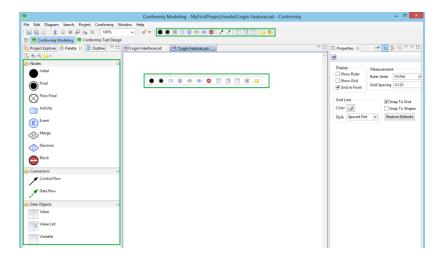

#### **Activity Flow and Actions**

1. Click on the Initial node in the palette and click on the canvas in order to add the node.

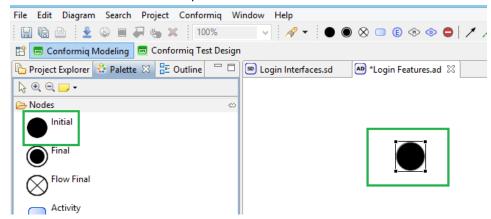

2. Select an Activity node, add it to the canvas and name it as Login

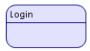

- 3. Add a Control flow from the initial state to Login. In this tutorial the automatic completion drawing is used.
  - a. Click the initial node. An arrow should appear

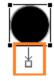

b. Click on the arrow and drag the control flow over the *Login* activity. A control flow will appear connected between the initial node and the activity.

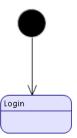

- 4. Hover the mouse over *Login* activity and *Add Action* icon should appear
- 5. Click the Add Action icon -> Display Screen Action -> Display 'Login screen' Screen
  - Display Screen Action
     Display 'Login screen' Screen
- 6. Click the Add Action icon -> User Entry Action -> 'Login screen' Screen -> Fill 'Login form' Form
  - User Entry Action
     'Login screen' Screen
    □ Fill 'Login form' Form

7. Click the Add Action icon -> User Entry Action -> 'Login screen' Screen -> 'Login form' Form - >Click 'login' Button

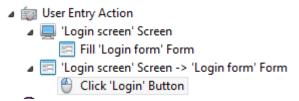

**Note:** The actions (DS = Display Screen, FF = Fill Form, and CB = Click Button) are generated automatically from the structure diagram.

At this point an activity is created which mimics the structure diagram (Login screen and its content) and uses the keywords generated automatically from the structure diagram.

#### Adding input values into actions

At this moment the activity is created and the actions are added into the activity Next task is to add the necessary data inside the actions in order to use it later for validation and other purposes. Once the data is added into actions, it needs to be stored into a *Data Object* in order to use the data later in the model.

In this tutorial, two user name and password values will be added to a *FF:'Login' Form* action and stored in a *Variable* for further usage.

1. Click once on the FF: 'Login' Form located in the Login activity

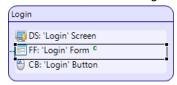

2. Locate the *Properties* view on the right side of the screen and double click on the *Input Constraint*.

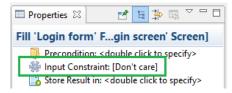

3. An input constraint specification popup should appear on the screen. Select [New 'Login' Form Value] and hit OK button.

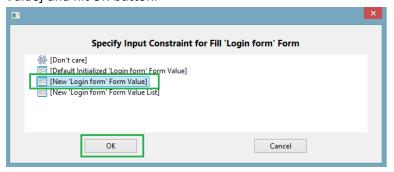

The Properties tab of the Fill 'Login' Form should look like the picture below

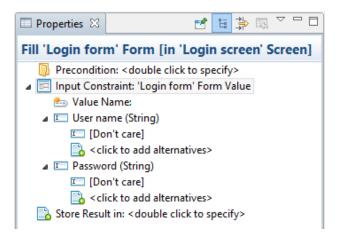

4. In the *Properties* tab, under *Input Constraint 'Login' Form Value*; enter two user name and password values. In this tutorial the user names will be "GoodName" and "BadName", and passwords will be "GoodPassword" and "BadPassword". To add multiple values, click on the <click to add alternatives> and add the next value.

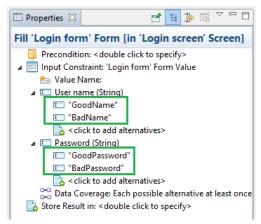

Note: A user has also option to specify data coverage conditions. This option occurs only when value lists or alternate input values are specified. The options of the data coverage are shown below.

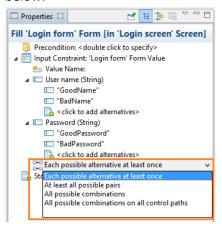

#### **Variables**

A variable lets a user to store data values and use it across the activity model. In this tutorial, the data added to a *Variable* will be the values of the *User name* and *Password* fields that are located in the *Login form* activity.

1. Select a Variable from the Data Objects category in the Palette and place it on the Canvas.

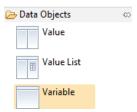

A window of a *Variable Data Object Selection* should appear. Choose *Form->'Login form' Form* and hit *OK* button. This means that the variable will store all the data from a specified form.

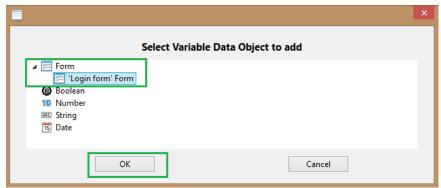

2. Specify a name for Variable (optional). In this tutorial, the Variable is named as Form Storage.

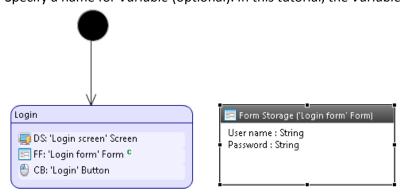

3. Save the project (Ctrl+S)

#### **Data Flows**

Data flows allow user to graphically express how the data flows between the actions and data objects (in this example, a Variable). Data flows are optional. For more information about data flows, please refer to the manual.

In this example, data flows are used to add values from the fields of *Login form* into the Form storage variable and use the stored data later in the example.

1. In the *Palette* under the *Connectors* category, select *Data flow* connector.

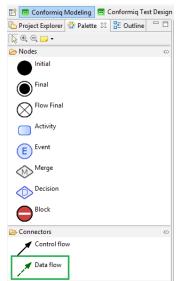

2. Create a connection from the *FF: 'Login' Form* **action** into the **header** of the *Form Storage* variable.

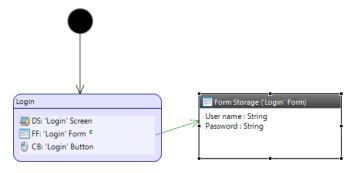

- 3. Save the project (Ctrl+S)
- 4. To check that the values of the *Login form* are added into the *Form Storage* variable, click on the *Login form* and observe the *Properties* view; at the bottom of the window, it should read *Store Result in: data flow to 'Form Storage' Variable.*

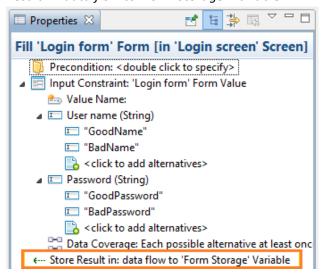

#### **Decision Node**

A decision node splits a control flow based on the evaluation of a condition. The evaluation of the condition can only have two results:

- 1. Condition is fulfilled (evaluates to true) then the green Y(es) control flow is taken
- 2. Condition is not fulfilled (evaluates to false) then the red N(o) control flow is taken.

In this example the decision diamond node will validate a given user name and password. Depending on the values of the user name and password, the condition will be true or false. In false cases, the system will respond with an error popup message added earlier in a structure diagram

- Select the *Decision* node from, add it to the canvas and add a control flow from the *Login* action to the *Decision* node.
- 2. Name the decision as User Validation

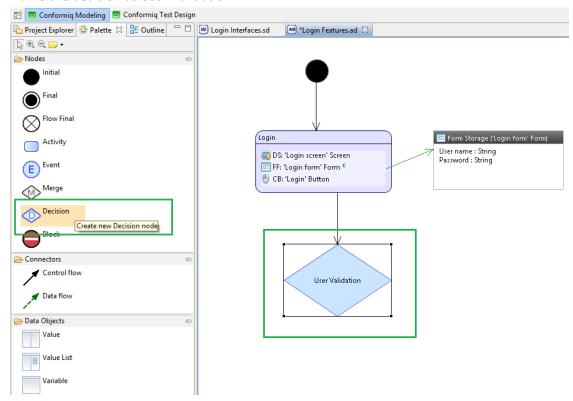

3. Add an Activity and name it as Invalid Login.

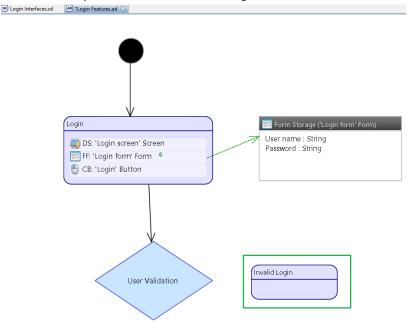

4. Add a *Control Flow* form *User Validation* decision diamond to *Invalid Login* activity. Once the *Control Flow* from a Decision is drawn, user needs to choose which path will be associated with the *Control Flow*. Choose *Create False Control Flow* (N).

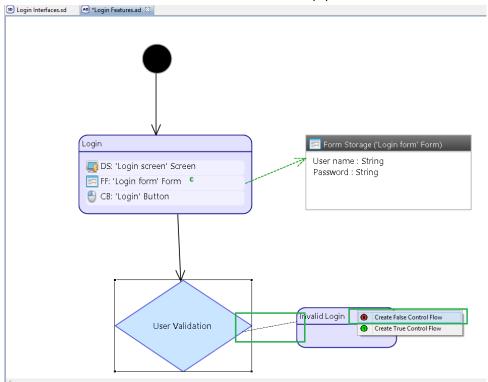

5. Add a Final

node to the canvas and name it as Login Successful

6. Add a *Control Flow* from the *Decision* to the *Final* node. Note that the *Control Flow* is automatically successful. Save the project

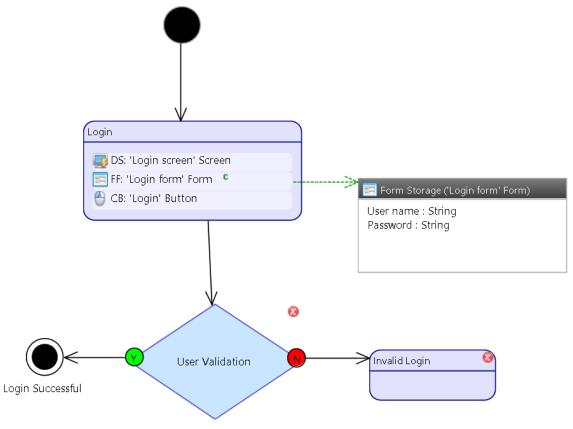

7. After saving the project, three errors should appear in the *Problems* tab.

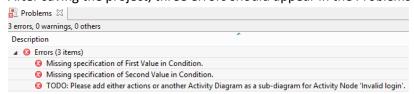

In first two errors, there is no data that should be compared against anything in order to take a *yes* or *no* branch from the decision node; what is the incoming data that needs to be validated and what should it be validated against? One of the ways of handling these scenarios is a *Variable*.

In the third error it is stated that the *Invalid login* activity is empty. The reason for this is that there is not enough information for Creator to generate tests. An activity cannot be empty; it should either have an action or a sub-activity.

#### **Action properties**

In *Activity Diagram*, the properties window us used to manage conditions and actions ie. Manage the behavior of the system or application under test.

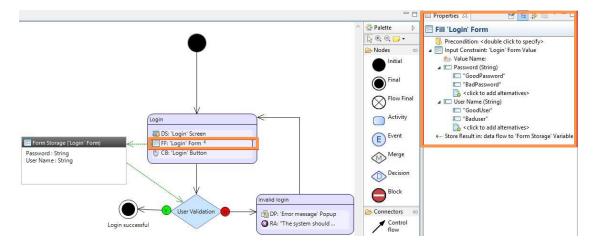

#### Action property

If the *Properties* section is not visible, user should go to *Window->Reset preferences->Yes*. This option will reset the view and the *Properties* window should appear.

- 1. Click on the *User Validation* decision node.
- 2. Navigate on the *Properties* tab and notice the *User Validation* decision has an *Equals Condition* that has *First Value* and *Second Value* fields. This has been automatically added by Creator.

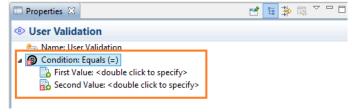

**NOTE:** Conditions are needed for Creator decision nodes to understand when a true or false (yes/no) path should be taken. The options for different condition types can be observed by double clicking on the *Condition* icon in the Properties tab.

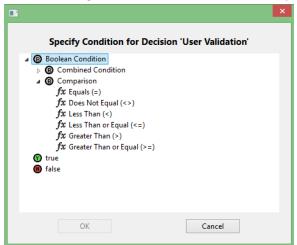

3. Drag a Data flow from the **header** of the *Form Storage* variable to the *User Validation* decision diamond. You will notice (when clicking on the decision diamond) that in the *Properties* view, the *First Value* field is now using the data from the *Form Storage* variable.

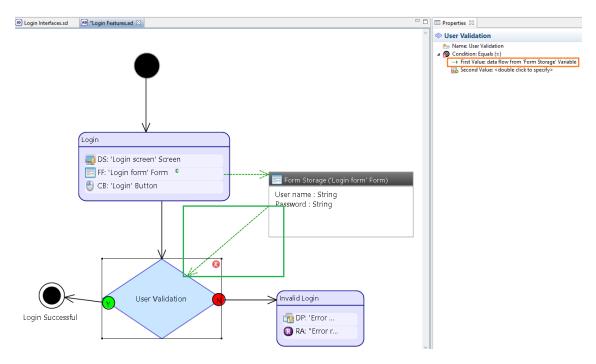

4. Double click on the Second Value item. A value specification field should appear

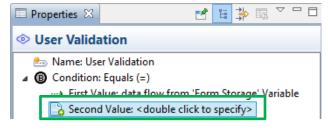

5. Select [New Login Form Value] and click OK button.

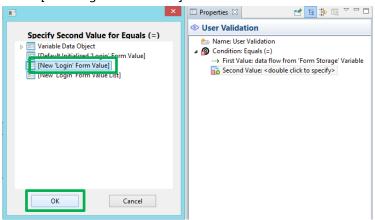

At this point, in the *Properties* view, the *Second Value* item should contain the *Login Form* and its text fields (*User Name and Password*).

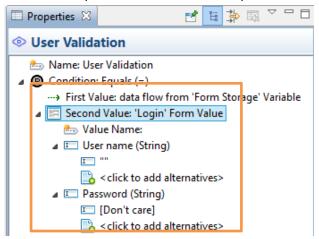

- 6. In the Value Name field, type Good Data.
- 7. In the *User name* field, type GoodUser
- 8. In the Password field, type GoodPassword

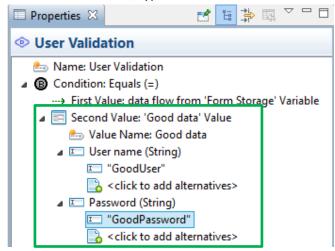

When generating tests, Creator will gather all data stored in the variable and compare it against the values that are added into the *Second Value* (*Good data*) item. If the data from the variable equals/matches *Good data*, Creator will create a test covering the "yes" branch. In other cases Creator will create a test case covering the "no" branch.

#### **Popups**

Popups are used to describe the popup windows on the real application. This tutorial shows a way to handles error scenarios by using a popup to show an error message to the user if the user name and password combinations do not match.

- 1. Select the *Invalid login* activity and then click on the action button
- 2. Add an action: Display Popup Action -> Display Error message Popup. Click OK button.

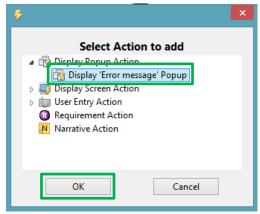

A DP: 'Error message' Popup action should appear in the Invalid login activity.

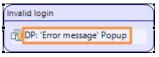

3. Click on the *DP: 'Error message' Popup* action and double click *Popup Contents* item in the *Properties* view

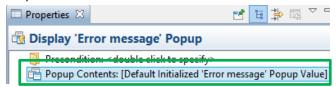

A Popup content specification window will appear.

4. Select [New 'Error message' Popup Value] and click OK button

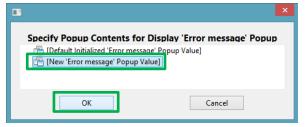

5. In the *Properties* window, enter the error text in the *'Error message' Text* field. In this tutorial the added text is *"Wrong user name or password. Please try again"*.

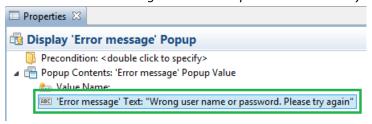

## Adding requirements to a model

In Creator, requirements may be added inside an activity. Once the requirements are added to the model (activity diagram) they become targets for test generation. Also, a traceability matrix between the requirements and generated tests will be created automatically.

In this tutorial the requirement will be added as written in a specification. The requirement name is "The will system should show an error message if the login is incorrect". In order to fulfill the requirement, an error handling logic be described in the activity diagram.

- 1. Select the *Invalid Login* activity and click on the action button
- 2. Select Requirement Action from the action selector and press OK button.

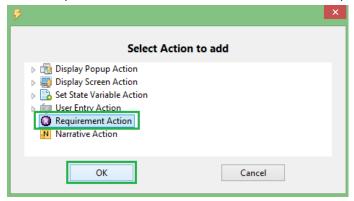

3. In the *Properties* view, add in the *Requirement Identifier - "The system should show an error message if the login is incorrect"* and save the project.

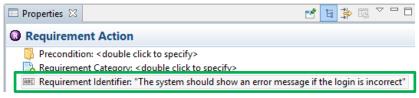

Login

DS: 'Login screen' Screen

FF: 'Login form' Form

CB: 'Login' Button

User name: String

Password: String

4. Draw a control flow from the *Invalid Login* activity to the *Login* activity and save the project.

# **Generating Tests From a Model**

Login Successful

After the model is created, user needs to upload the model to Conformiq Computation Server and apply the *Testing Goals* to the engine in order to get the needed tests generated. Besides test generation, Conformiq will generate a coverage report that will show what parts of the model have been covered as well as how tests are linked to the requirements that have been added in the model. Conformiq will also show how each test is exercising the model.

1. Change the view to a *Conformig Test Design* perspective.

User Validation

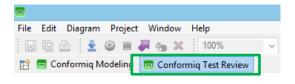

2. Press Load Model button under the Progress view.

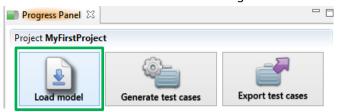

Invalid Login

pp: 'Error ...

RA: "The sy...

3. Press Generate test cases button.

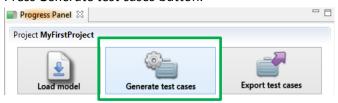

The tests will be generated and shown in the *Test Cases* view.

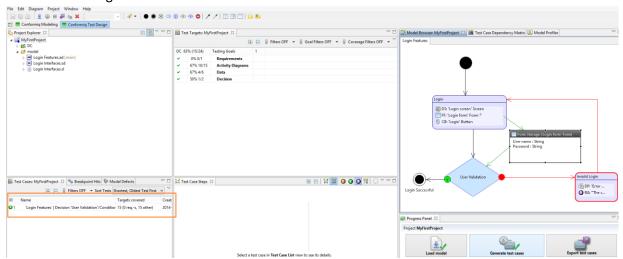

As it can be observed on the right side of the picture above, the *Model Browser* shows that the no branch of the *User Validation* decision diamond has not been covered, hence the path along with the *Invalid Login* activity has being marked in red. This usually means that either there is something wrong with the model or that Conformiq Creator needs higher lookahead depth. For more information on lookahead depth, please refer to the Conformiq Creator user manual.

4. Select (click) the project folder

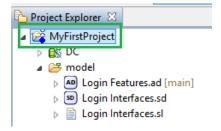

5. Navigate to *Project->Properties->Conformiq Options*, insert a *Lookahead Depth* value to 3 and click *OK* button.

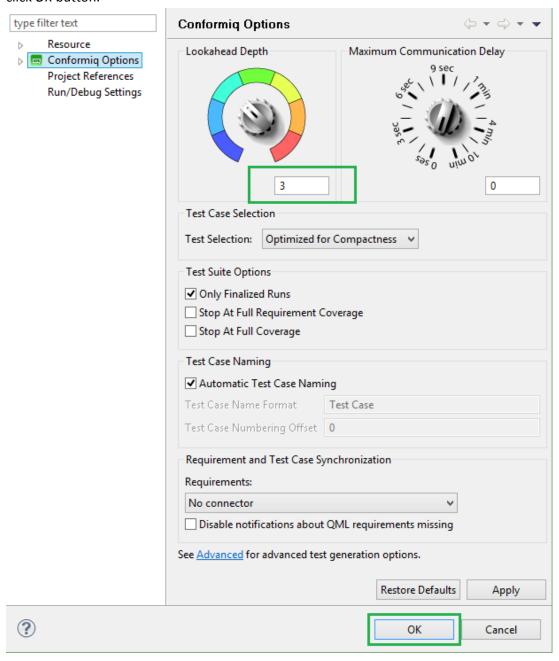

- 6. Repeat step 3 (Press Generate test cases button).
- 7. Once the tests are generated, in the *Test Targets* view, expand the "*Requirements*" section and expand the requirement itself. It can be seen that the requirement is covered by a test number 3.

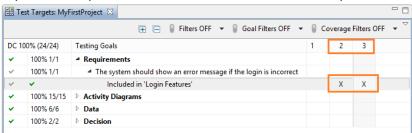

8. In the *Test Targets* view, click on the column number 1 (i.e. the first test case). The test will be selected and shown as message sequence diagram. The model browser will show how the test is exercising the model.

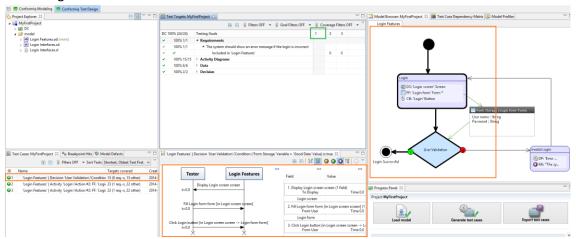

9. In order to review tests and data generated in the test, double click on the test step/arrow in the test step view. The input/output values generated on the particular test step, will be shown on the right side of the test step view. Also the model browser will highlight the action/activity that is exercised at the particular test step.

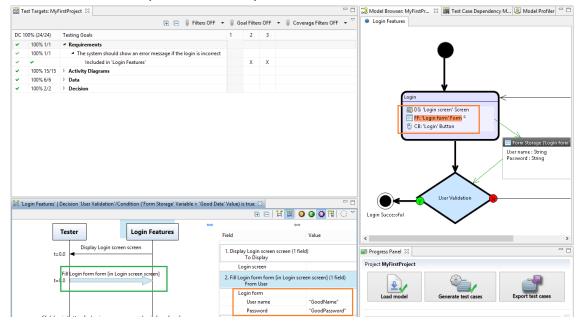

## **Exporting tests from Creator**

The generated tests can be exported into various formats for manual or automated test execution. The generated test suit can also be uploaded to an ALM/test management system. In this tutorial, tests are exported into Excel spread sheet in human readable format (English).

1. In Progress Panel, click Export test cases button.

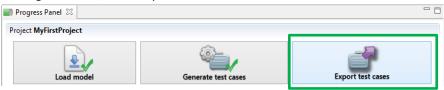

- 2. Right click on the ExcelTestSuite.xls link in the *Project Explorer* and select *Open With -> System Editor*. The test cases will be displayed in Excel in English language.
- 3. Once the test suite has been opened in Excel, click on the *Test cases* tab in order to view the test steps.

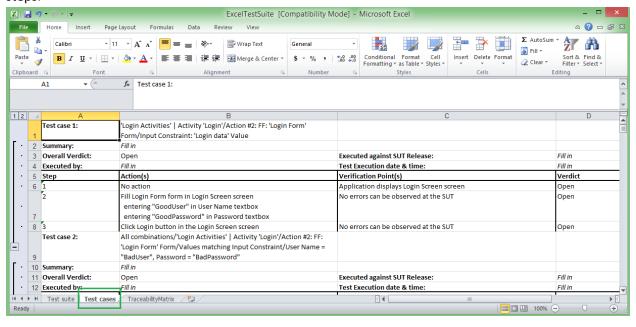